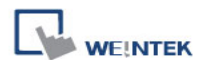

## **MACRO** 編輯器新功能使用說明

- 1. Macro 編輯器提供下列新功能:
	- a. 顯示行號
	- b. 復原(Undo) / 重複(Redo)
	- c. 剪下(Cut) / 複製(Copy) / 貼上(Paste)
	- d. 全選(Select All)
	- e. 建立/取消書籤(Toggle Bookmark) / 上一個書籤(Previous Bookmark) / 下一個書籤(Next Bookmark) / 清除全部書籤(Clear All Bookmarks)
	- f. 程式碼摺疊(Toggle All Outlining)

以下將詳細描述如何使用各項功能。

2. 打開 Macro 編輯器,可以看到編輯區左邊將自動顯示行號。

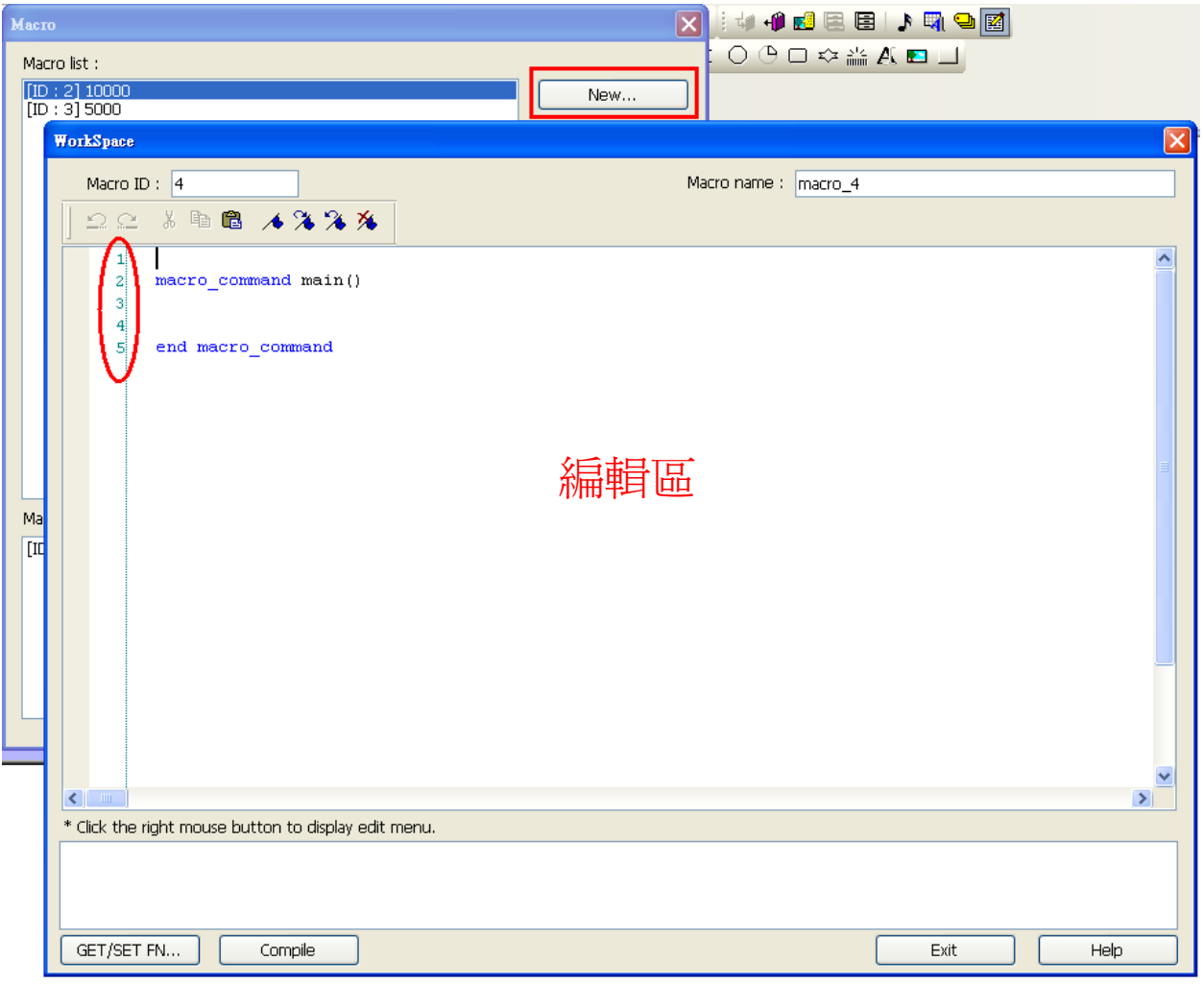

3. 編輯區中按滑鼠右鍵,可出右鍵選單如下圖:

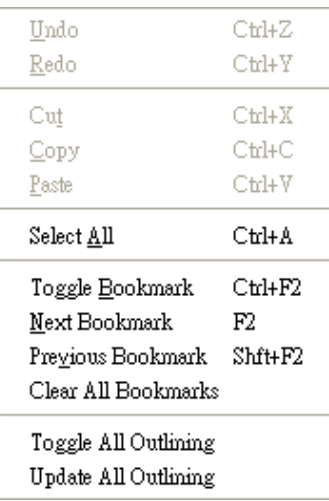

目前的狀態無法使用的功能將顯示灰色。例如必須在編輯區中選取一段文字才會開啟 copy 功 能,因此未選取任何文字的狀態下,copy 功能暫不開啟。

提供快速鍵,如選單內所提示。

4. 編輯區上方有工具列,提供" 復原"、" 重複"、" 剪下"、" 複製"、" 貼上"、" 建立/取消書 籤"、" 下一個書籤"、" 上一個書籤"、" 清除全部書籤"等按鈕方便快速選取。

 $22.3$  to  $4.333$ 

5. 改變編輯區內容將開啓 Undo 功能,使用者執行 Undo 後可用 Redo 復原。使用者可從右鍵選 單或是利用熱鍵(Undo: Ctrl+Z, Redo: Ctrl+Y)執行此功能。

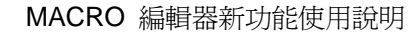

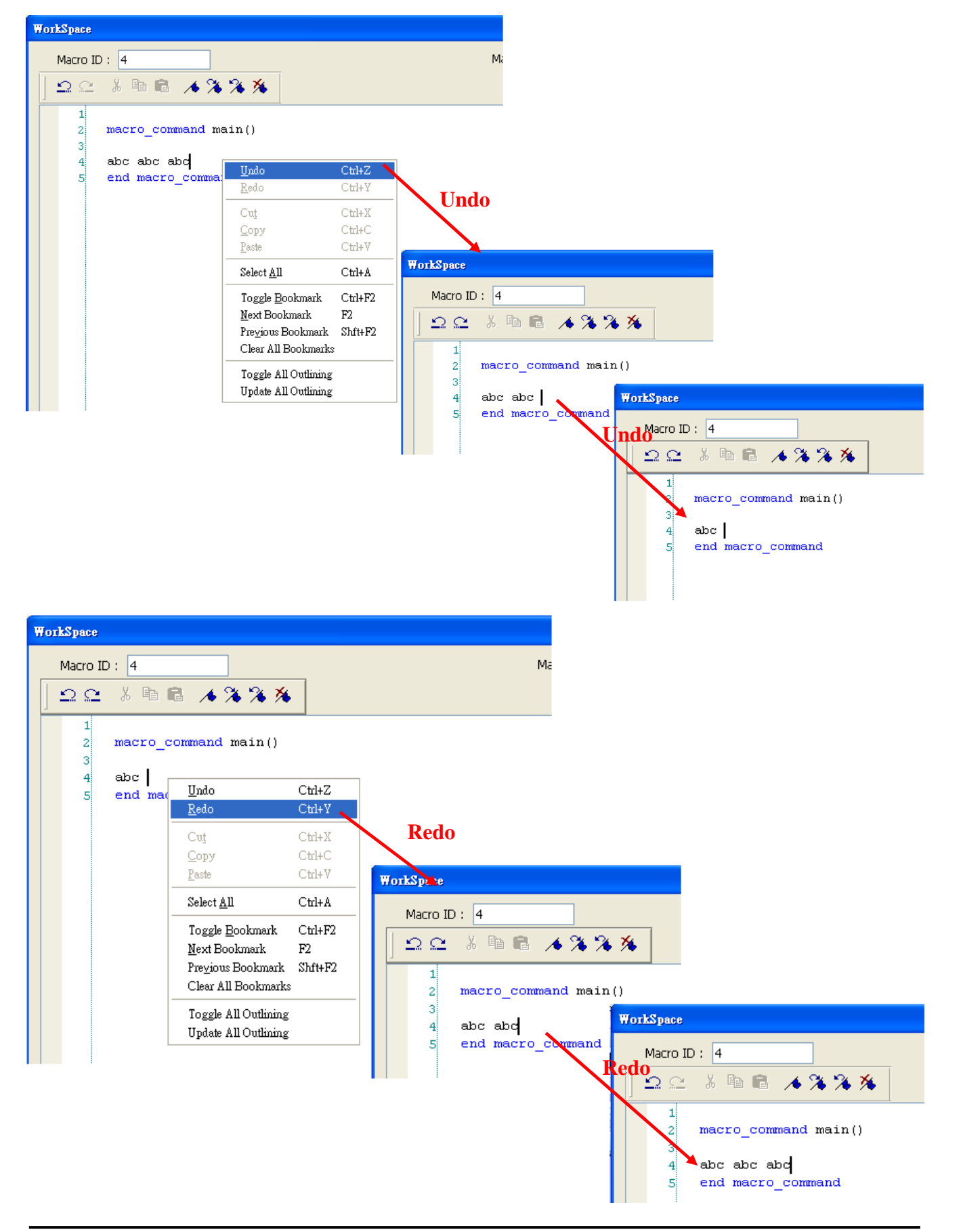

**WE!NTEK** 

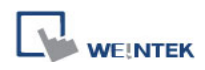

## 6. 在編輯區選取一段文字後可進行 Cut、Copy,之後可用 Paste 貼上。

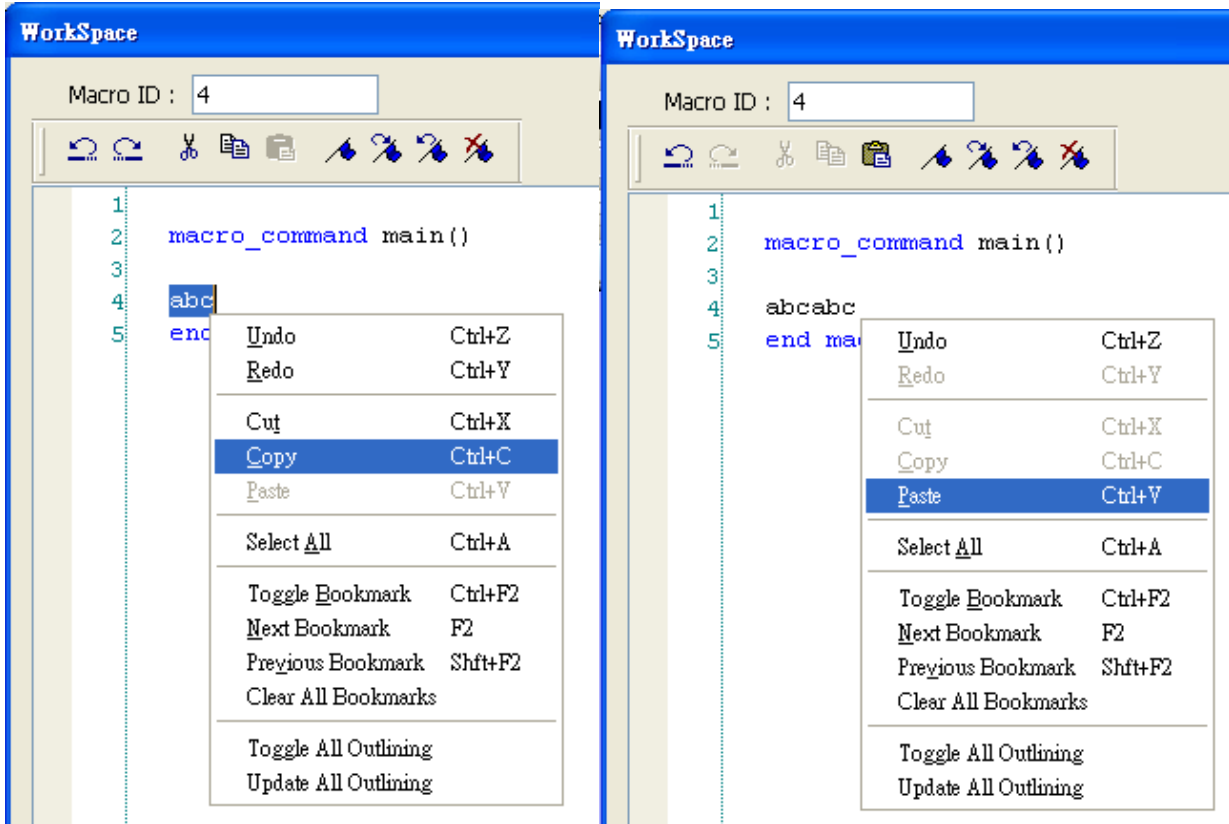

## 7. 選擇"Select All"選取編輯區全部內容。

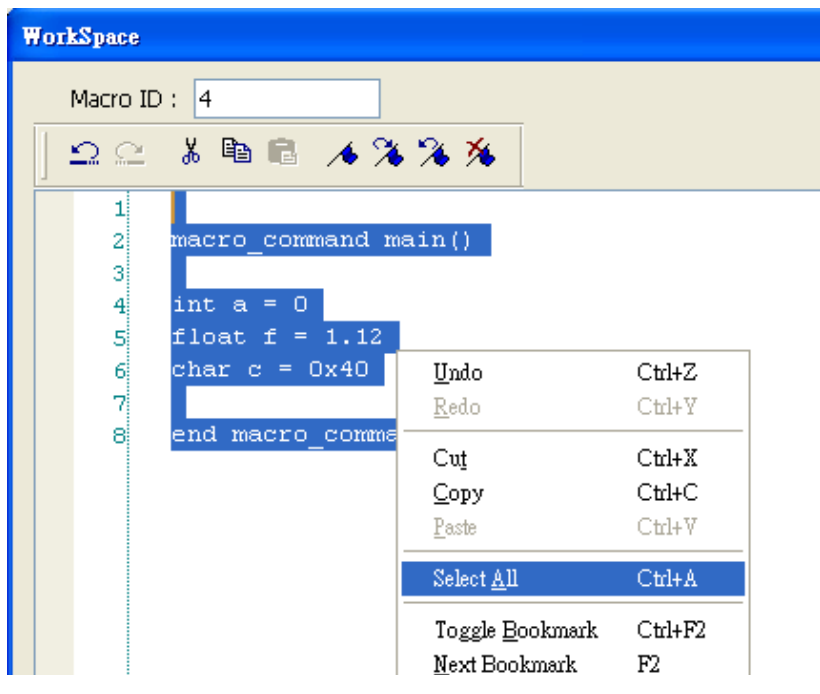

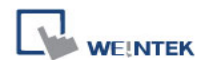

- 8. 當程式碼很長的時候,為方便使用者閱讀,提供了書籤功能。下面說明如何使用此功能。
	- a. 將游標移至編輯區中想要插入書籤的位置,按右鍵,選擇"Toggle Bookmark"。編輯區 左邊將會看到一個代表書籤的藍色小方塊。

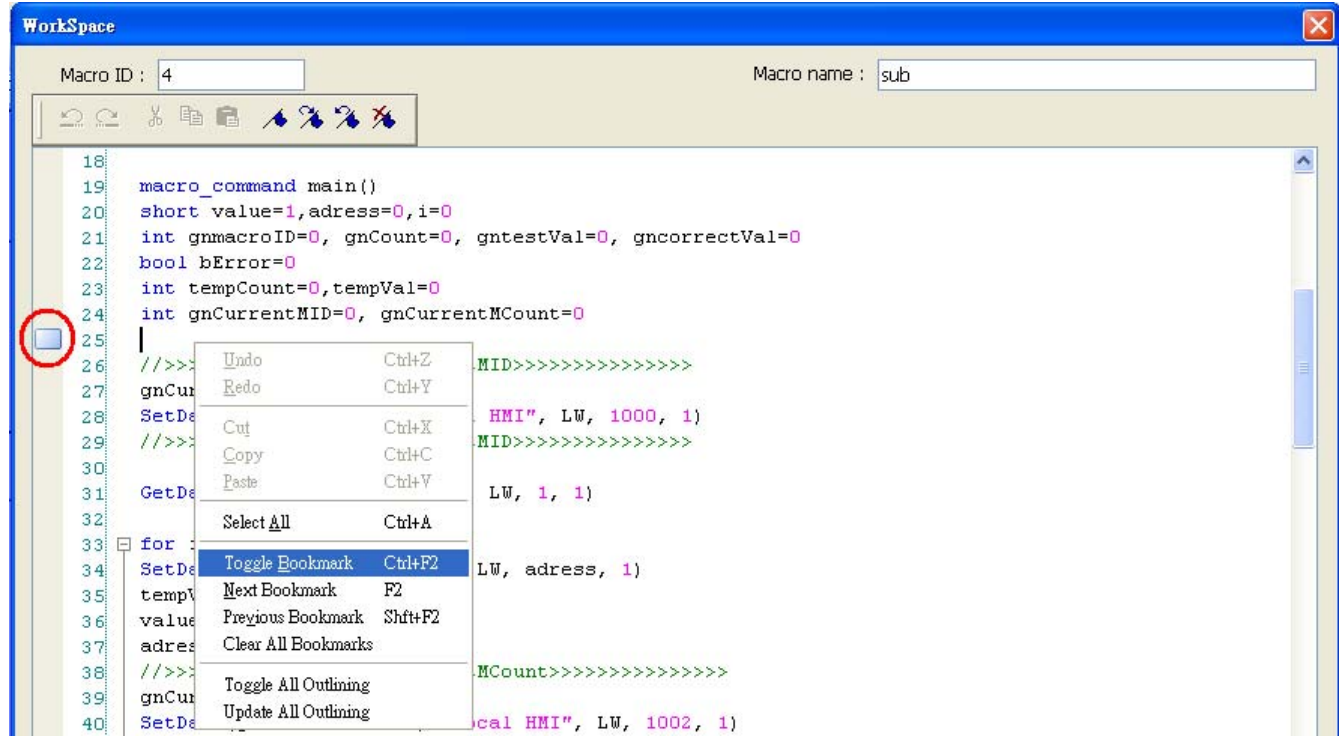

- b. 若游標所在位置已存在書籤,選擇"Toggle Bookmark"可將其關閉,反之,選擇"Toggle Bookmark"可將其開啟。
- c. 右鍵選擇"Next Bookmark"游標將會移至下一個書籤所在位置。選擇"Previous Bookmark" 游標將會移至上一個書籤所在位置。

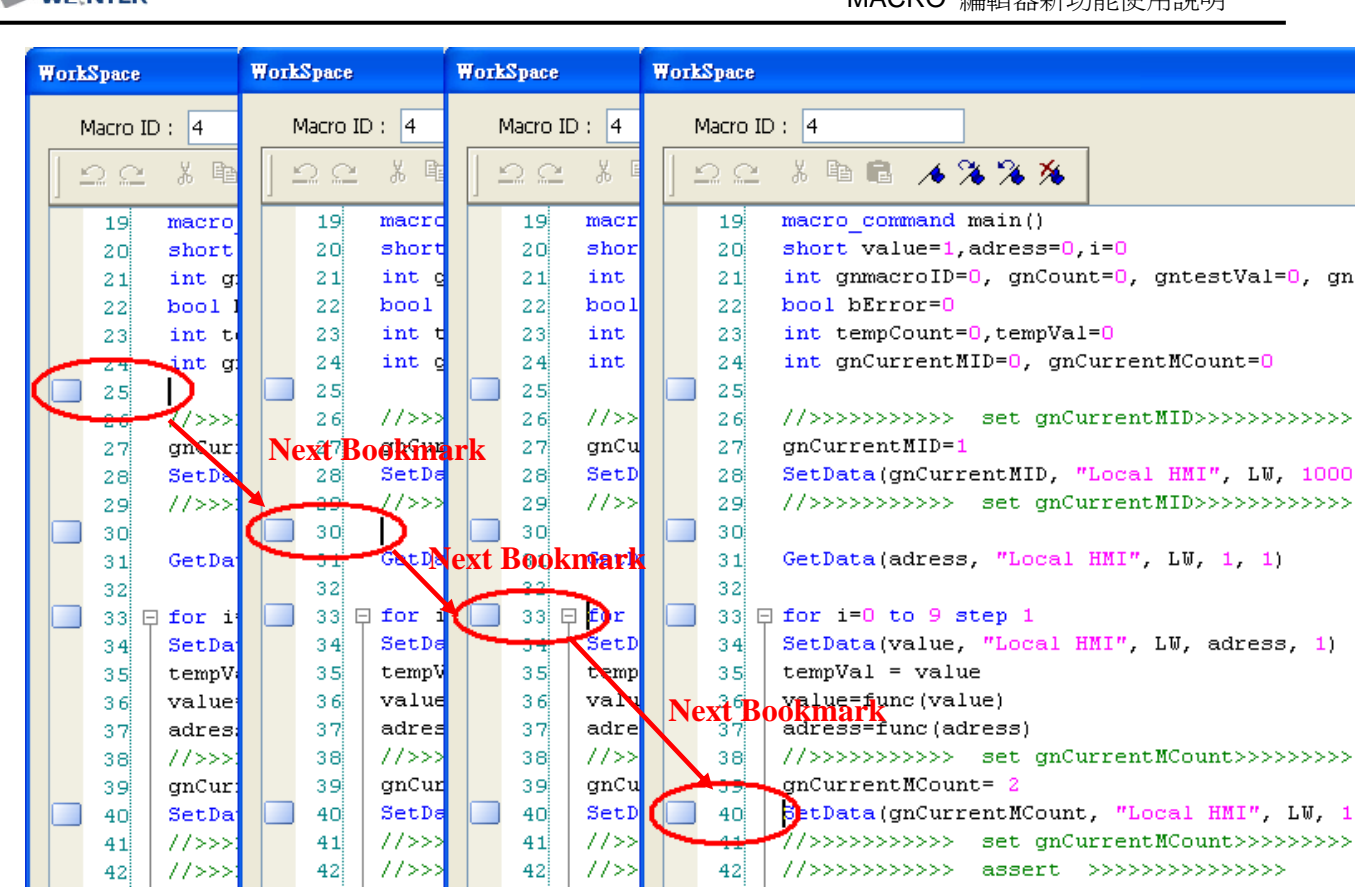

MACRO 矩語器基本研究

d. 選擇"Clear All Bookmarks"將關閉所有書籤。

9. Macro 編輯器提供程式碼折疊功能,方便使用者瀏覽程式碼。所謂程式碼摺疊,是指編輯器 可將屬於同一區塊的程式碼隱藏起來,被隱藏起來的程式碼在編輯區裡會顯示成 <sup>回 ...</sup> 。編 輯區左側會顯示樹狀圖,使用者可按下<sup>口</sup>隱藏程式區塊,按下 回展開程式區塊。如下圖所示:

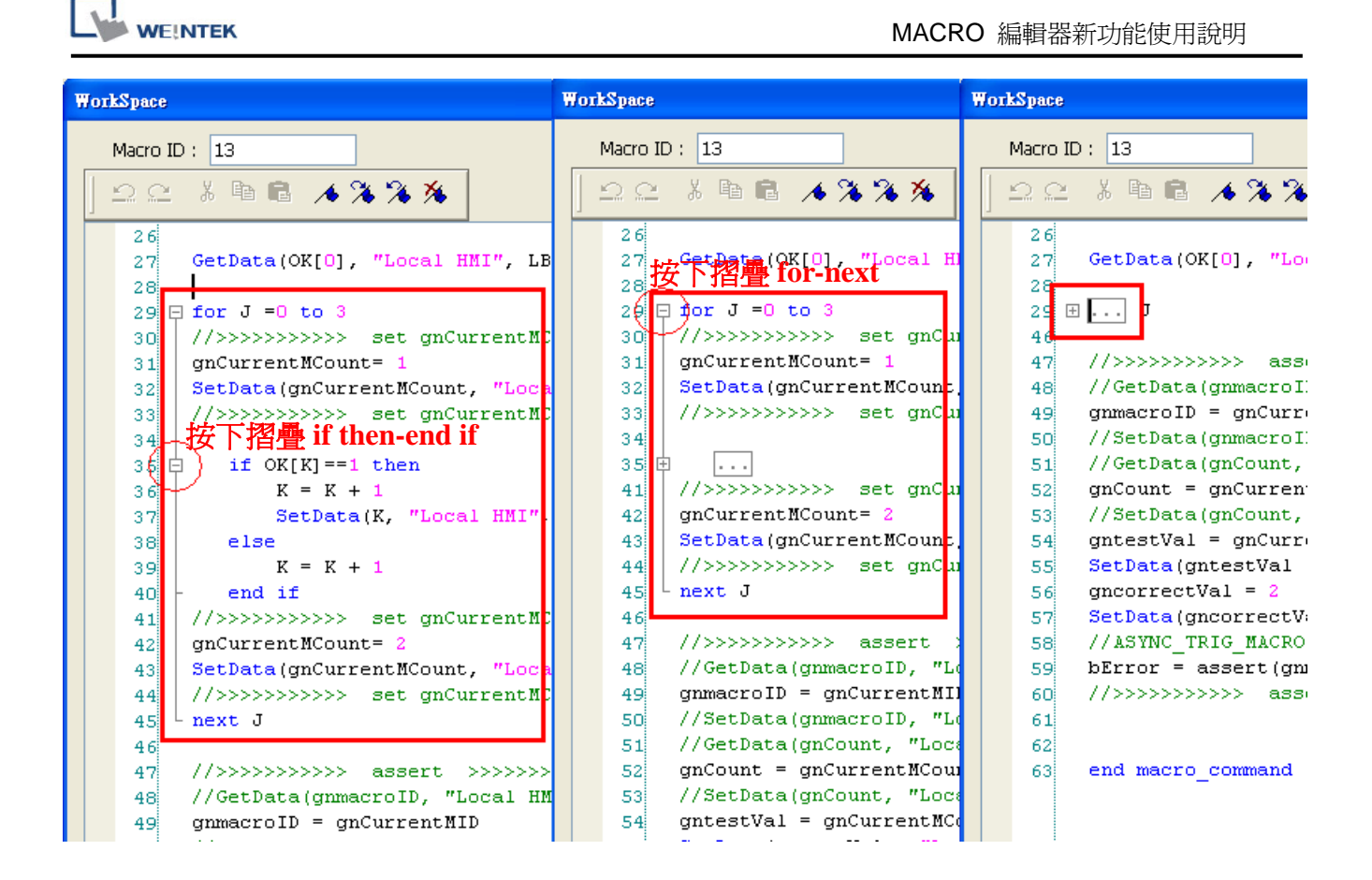

10. 右鍵選擇"Toggle All Outlining"可展開所有程式碼區塊。

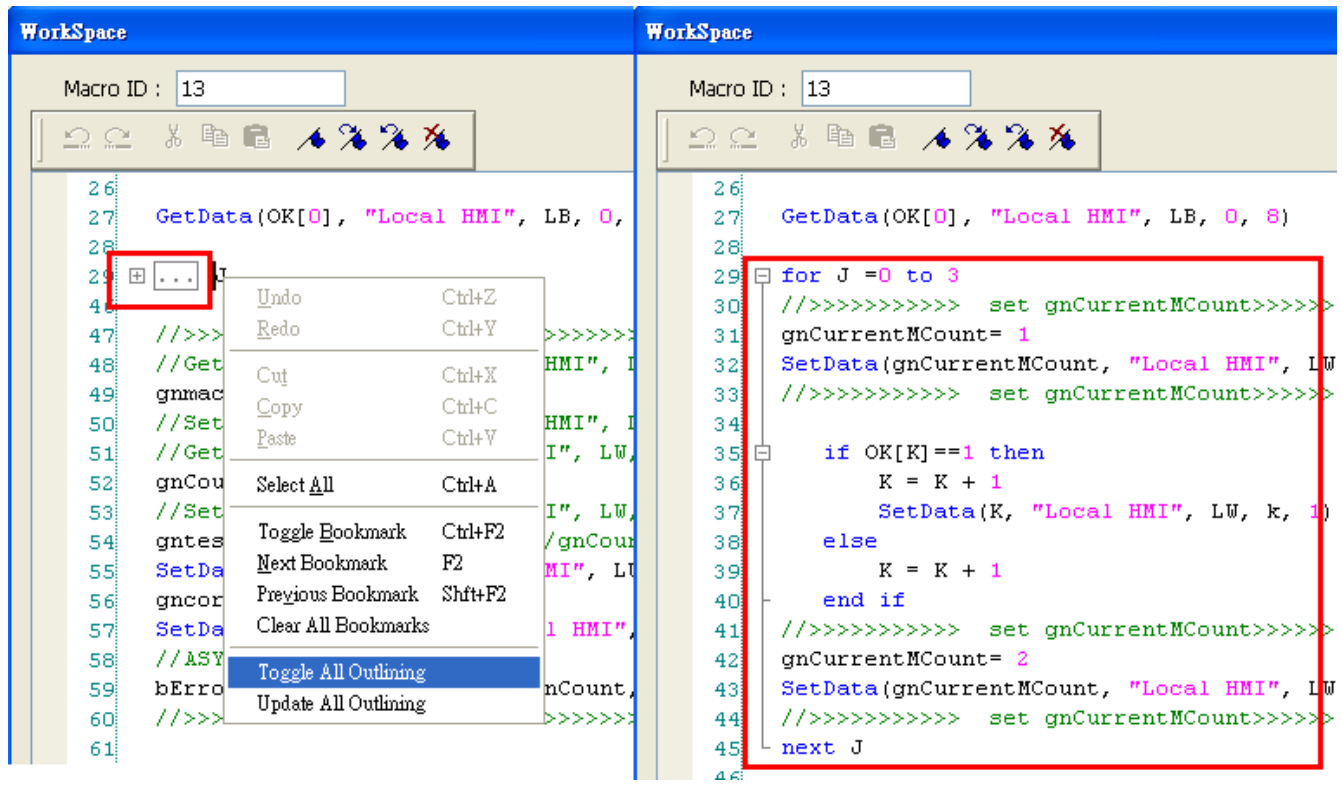

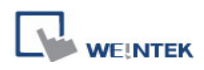

11. 有時候程式碼區塊可能會誤判。這種誤判起因於編輯器沒有辦法區分當前輸入的關鍵字是否 存在於注釋中。例如:

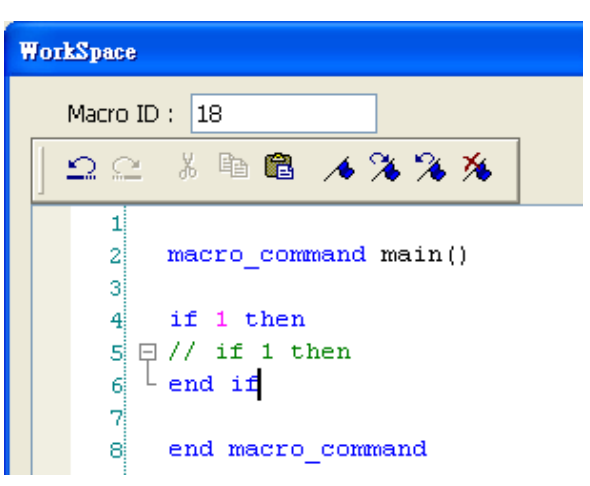

使用者可以從右鍵選單選擇"Update All Outlining"來更正這個錯誤。

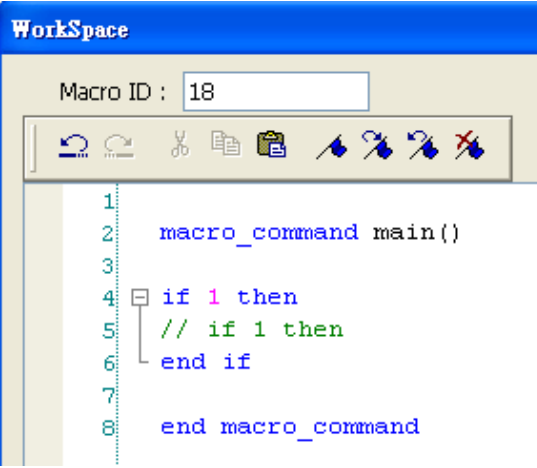

12. 包圍在特定關鍵字內的程式碼稱為一程式碼區塊。內定的程式碼區塊如下列:

- a. 子函數: sub end sub
- b. 迴圈語句:
	- i. for next
	- ii. while wend
- c. 邏輯運算語句:
	- i. if end if
- d. 多重判斷語句: select case end select